**2011- 2012**

UD6 Actividad 1 Crear una cuenta de correo gratuita Gmail y configurar clientes de correo (MUA) Microsoft Outlook en Windows

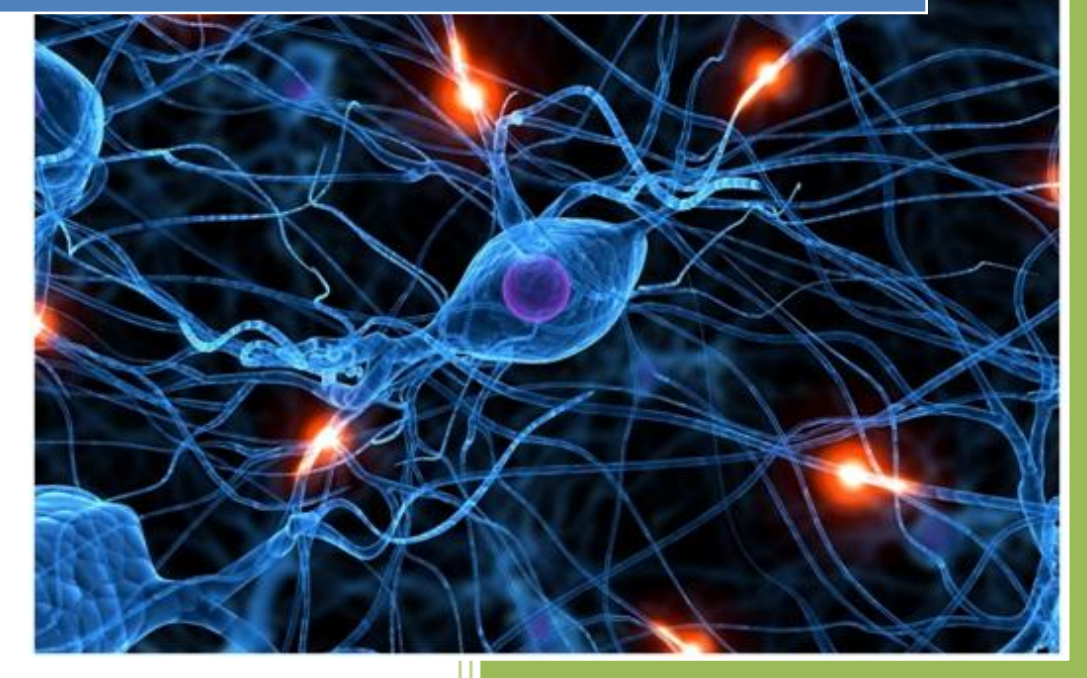

José Jiménez Arias IES Gregorio Prieto 2011-2012

**2011-2012**

En primer lugar arrancamos el cliente de corro Outlook 2007:

Programas (1)

Microsoft Office Outlook 2007

A continuación se inicializa un asistente, pulsamos siguiente para comenzar su configuración:

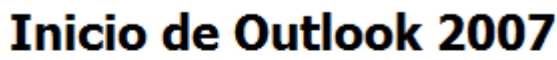

Este es el Asistente para inicio de Outlook 2007, que le guiará a través del proceso de configuración de Outlook 2007.

Observamos que no tenemos ninguna cuenta configurada, para configurar una nueva cuenta seleccionamos SÍ.

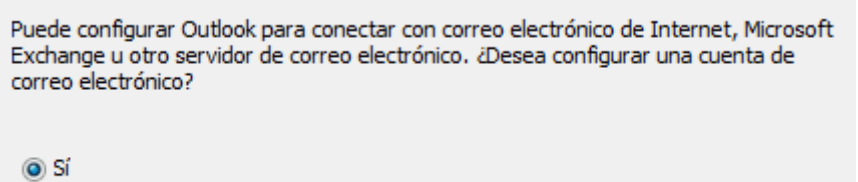

 $\odot$  No

Posteriormente introducimos nuestro nombre, una dirección de correo y la contraseña de esta.

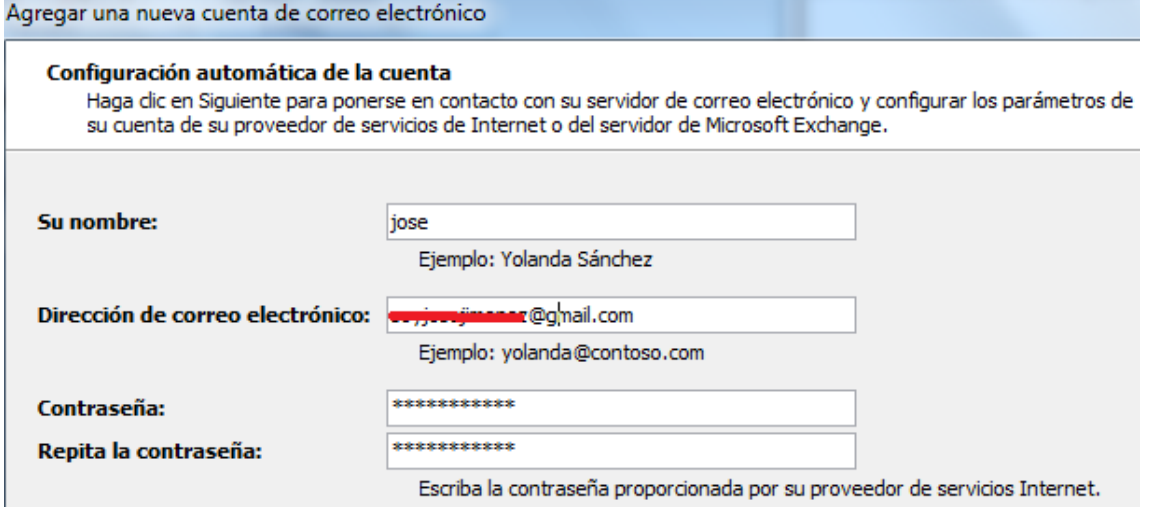

### TENEMOS 2 OPCIONES A: Automática, B: Manual

### **OPCIÓN A**

Para una configuración automática no marcaremos la opción situada en la parte inferior, pulsaremos siguiente.

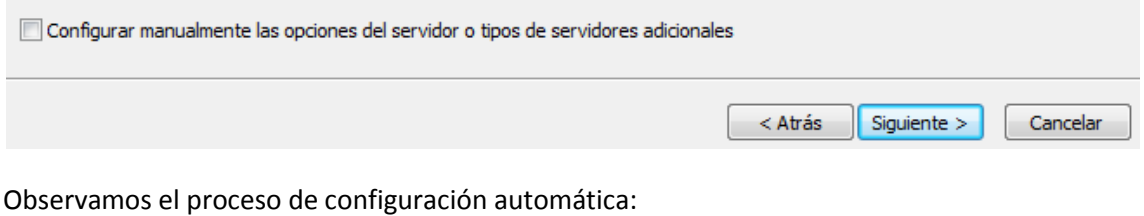

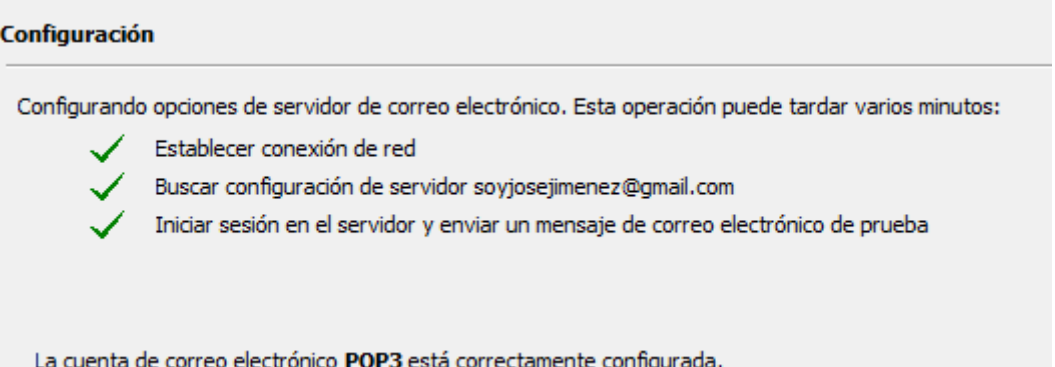

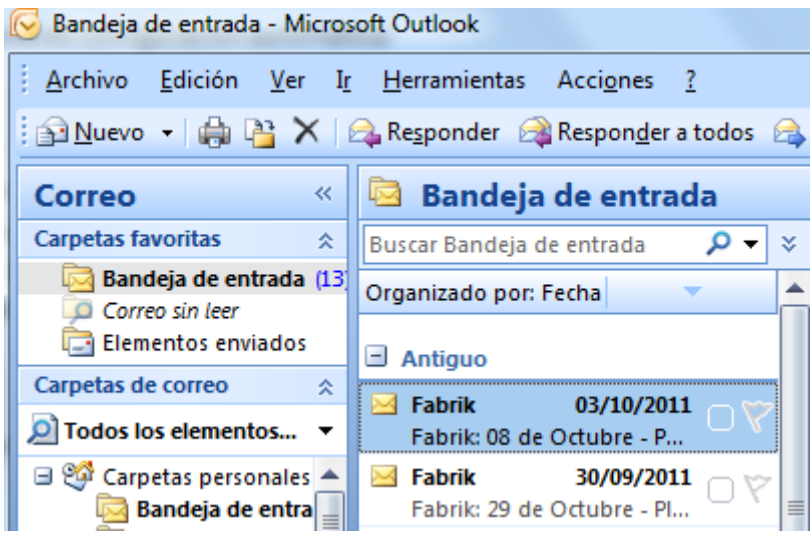

Comprobamos que la configuración se ha realizado correctamente:

# **OPCIÓN B**

Para una configuración manual marcamos la opción situada en la parte inferior:

☑ Configurar manualmente las opciones del servidor o tipos de servidores adicionales

Seleccionamos la primera opcción para instroducir manualmente el servidor POP, SMTP...

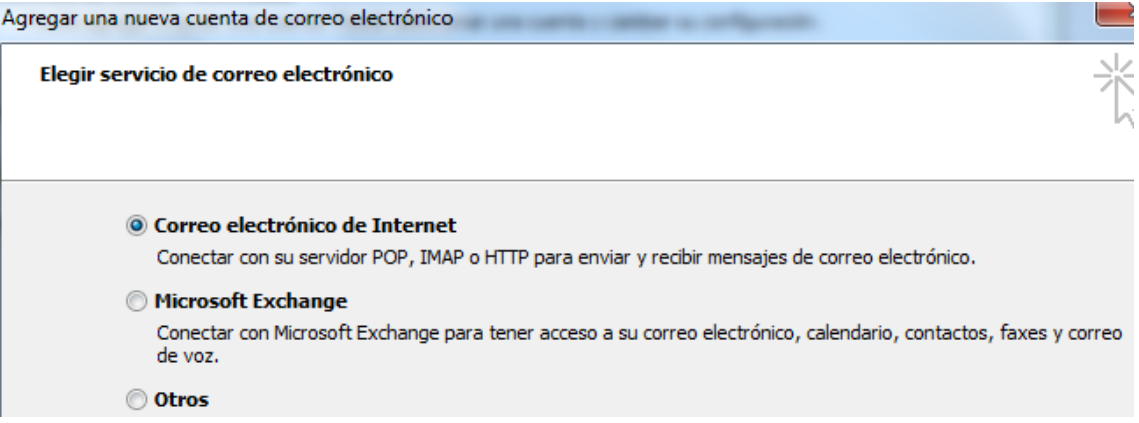

# Introducimos la siguientes configuraciones:

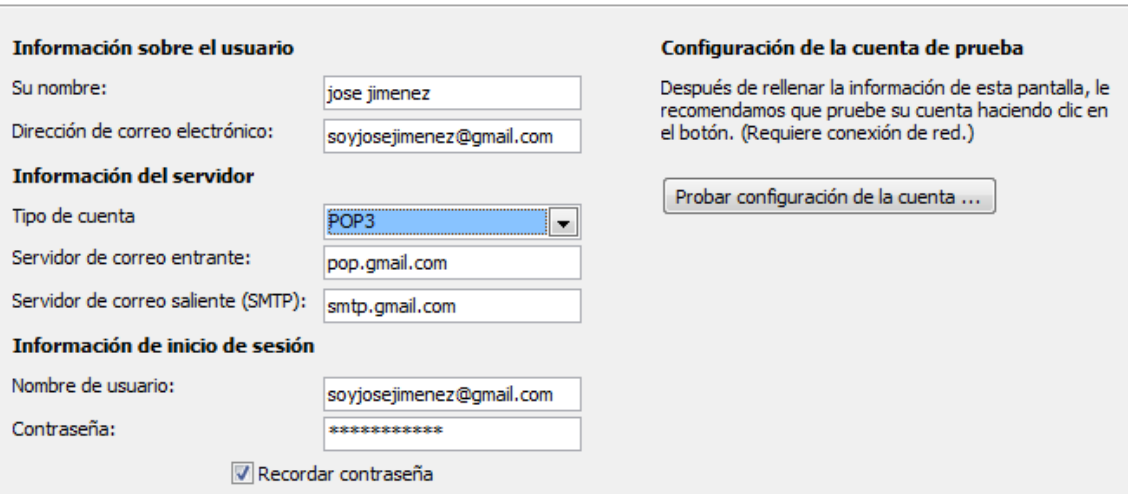

# Observamos que se envían y reciben los mensajes:

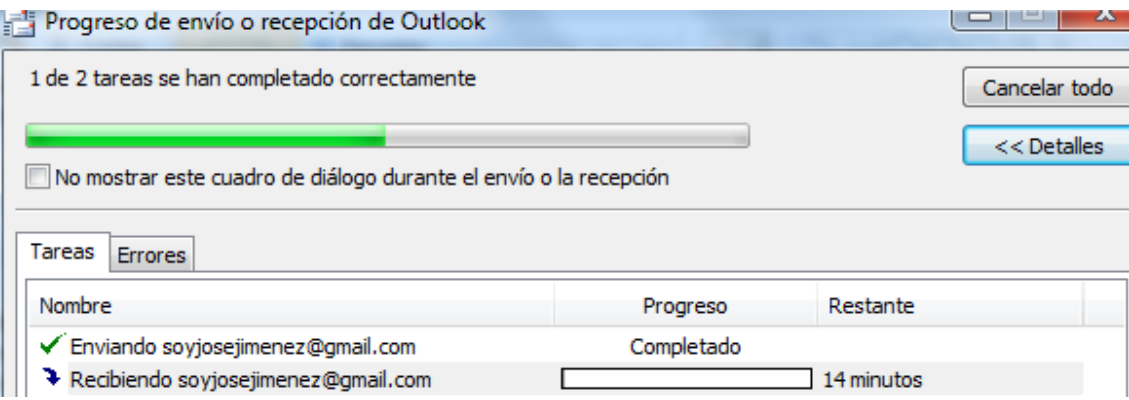